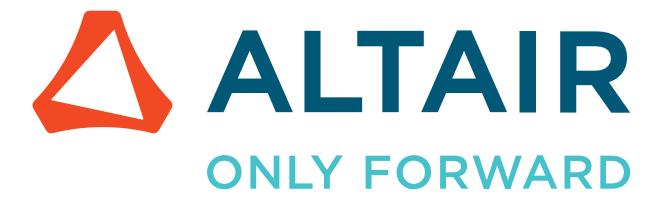

# Altair Safety Report Manager 2022.3

**Rear Impact Modules** 

# **Intellectual Property Rights Notice**

Copyright © 1986-2023 Altair Engineering Inc. All Rights Reserved.

This Intellectual Property Rights Notice is exemplary, and therefore not exhaustive, of intellectual property rights held by Altair Engineering Inc. or its affiliates. Software, other products, and materials of Altair Engineering Inc. or its affiliates are protected under laws of the United States and laws of other jurisdictions. In addition to intellectual property rights indicated herein, such software, other products, and materials of Altair Engineering Inc. or its affiliates may be further protected by patents, additional copyrights, additional trademarks, trade secrets, and additional other intellectual property rights. For avoidance of doubt, copyright notice does not imply publication. Copyrights in the below are held by Altair Engineering Inc. or its affiliates. Additionally, all non-Altair marks are the property of their respective owners.

This Intellectual Property Rights Notice does not give you any right to any product, such as software, or underlying intellectual property rights of Altair Engineering Inc. or its affiliates. Usage, for example, of software of Altair Engineering Inc. or its affiliates is governed by and dependent on a valid license agreement.

#### **Altair Simulation Products**

Altair® AcuSolve® ©1997-2023

Altair Activate® ©1989-2023

**Altair® Battery Designer™** ©2019-2023

Altair Compose® ©2007-2023

Altair® ConnectMe<sup>™</sup> ©2014-2023

Altair® EDEM<sup>™</sup> ©2005-2023

Altair<sup>®</sup> ElectroFlo<sup>™</sup> ©1992-2023

Altair Embed® ©1989-2023

Altair Embed® SE ©1989-2023

Altair Embed®/Digital Power Designer ©2012-2023

Altair Embed® Viewer ©1996-2023

Altair® ESAComp® ©1992-2023

Altair® Feko® ©1999-2023

Altair<sup>®</sup> Flow Simulator<sup>™</sup> ©2016-2023

Altair® Flux® ©1983-2023

Altair® FluxMotor® ©2017-2023

Altair® HyperCrash® ©2001-2023

Altair® HyperGraph® ©1995-2023

Altair<sup>®</sup> HyperLife<sup>®</sup> ©1990-2023

Altair® HyperMesh® ©1990-2023

Altair® HyperSpice™ ©2017-2023

Altair<sup>®</sup> HyperStudy<sup>®</sup> ©1999-2023

Altair<sup>®</sup> HyperView<sup>®</sup> ©1999-2023

Altair® HyperViewPlayer® ©2022-2023

Altair<sup>®</sup> HyperWorks<sup>®</sup> ©1990-2023

Altair<sup>®</sup> HyperXtrude<sup>®</sup> ©1999-2023

Altair<sup>®</sup> Inspire<sup>™</sup> ©2009-2023

Altair<sup>®</sup> Inspire<sup>™</sup> Cast ©2011-2023

**Altair<sup>®</sup> Inspire<sup>™</sup> Extrude Metal <sup>©</sup>1996-2023** 

**Altair® Inspire™ Extrude Polymer** ©1996-2023

**Altair<sup>®</sup> Inspire<sup>™</sup> Form** ©1998-2023

Altair<sup>®</sup> Inspire<sup>™</sup> Mold ©2009-2023

**Altair<sup>®</sup> Inspire<sup>™</sup> PolyFoam** ©2009-2023

**Altair<sup>®</sup> Inspire<sup>™</sup> Print3D** ©2021-2023

**Altair<sup>®</sup> Inspire<sup>™</sup> Render** ©1993-2023

**Altair<sup>®</sup> Inspire<sup>™</sup> Studio** ©1993-2023

Altair<sup>®</sup> Material Data Center<sup>™</sup> ©2019-2023

Altair® MotionSolve® ©2002-2023

Altair<sup>®</sup> MotionView<sup>®</sup> ©1993-2023

Altair<sup>®</sup> Multiscale Designer<sup>®</sup> ©2011-2023

Altair® nanoFluidX® ©2013-2023

Altair® OptiStruct® ©1996-2023

Altair® PollEx<sup>TM</sup> ©2003-2023

Altair<sup>®</sup> PSIM<sup>™</sup> ©2022-2023

Altair® Pulse<sup>TM</sup> ©2020-2023

Altair® Radioss® ©1986-2023

Altair® romAI<sup>™</sup> ©2022-2023

Altair<sup>®</sup> S-FRAME<sup>®</sup> ©1995-2023

Altair<sup>®</sup> S-STEEL<sup>™</sup> ©1995-2023

**Altair<sup>®</sup> S-PAD<sup>™</sup>** ©1995-2023

Altair® S-CONCRETE™ ©1995-2023

**Altair<sup>®</sup> S-LINE<sup>™</sup>** ©1995-2023

Altair<sup>®</sup> S-TIMBER<sup>™</sup> ©1995-2023

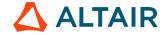

**Altair<sup>®</sup> S-FOUNDATION<sup>™</sup>** ©1995-2023

Altair® S-CALC™ ©1995-2023

Altair<sup>®</sup> S-VIEW<sup>™</sup> ©1995-2023

**Altair® Structural Office™** ©2022-2023

**Altair**<sup>®</sup> **SEAM**<sup>®</sup> ©1985-2023

Altair® SimLab® ©2004-2023

Altair<sup>®</sup> SimLab<sup>®</sup> ST ©2019-2023

Altair SimSolid® ©2015-2023

Altair® ultraFluidX® ©2010-2023

**Altair<sup>®</sup> Virtual Wind Tunnel<sup>™</sup> ©2012-2023** 

Altair<sup>®</sup> WinProp<sup>™</sup> ©2000-2023

**Altair<sup>®</sup> WRAP<sup>™</sup>** ©1998-2023

**Altair<sup>®</sup> GateVision PRO<sup>™</sup> ©2002-2023** 

Altair<sup>®</sup> RTLvision PRO<sup>™</sup> ©2002-2023

Altair® SpiceVision PRO™ ©2002-2023

**Altair<sup>®</sup> StarVision PRO<sup>™</sup>** ©2002-2023

Altair<sup>®</sup> EEvision<sup>™</sup> ©2018-2023

#### **Altair Packaged Solution Offerings (PSOs)**

**Altair<sup>®</sup> Automated Reporting Director<sup>™</sup> ©2008-2022** 

**Altair® e-Motor Director™** ©2019-2023

**Altair<sup>®</sup> Geomechanics Director<sup>™</sup> ©2011-2022** 

**Altair<sup>®</sup> Impact Simulation Director<sup>™</sup> ©2010-2022** 

**Altair<sup>®</sup> Model Mesher Director<sup>™</sup> ©2010-2023** 

**Altair<sup>®</sup> NVH Director<sup>™</sup> ©2010-2023** 

Altair<sup>®</sup> NVH Full Vehicle<sup>™</sup> ©2022-2023

**Altair<sup>®</sup> NVH Standard<sup>™</sup> ©2022-2023** 

**Altair<sup>®</sup> Squeak and Rattle Director<sup>™</sup> ©2012-2023** 

**Altair<sup>®</sup> Virtual Gauge Director<sup>™</sup> ©2012-2023** 

**Altair<sup>®</sup> Weld Certification Director<sup>™</sup> ©2014-2023** 

**Altair® Multi-Disciplinary Optimization Director™** ©2012-2023

#### **Altair HPC & Cloud Products**

Altair® PBS Professional® ©1994-2023

Altair® PBS Works<sup>™</sup> ©2022-2023

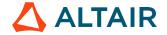

Altair® Control<sup>™</sup> ©2008-2023

Altair<sup>®</sup> Access<sup>™</sup> ©2008-2023

Altair<sup>®</sup> Accelerator<sup>™</sup> ©1995-2023

**Altair<sup>®</sup> Accelerator<sup>™</sup> Plus** ©1995-2023

Altair<sup>®</sup> FlowTracer<sup>™</sup> ©1995-2023

Altair<sup>®</sup> Allocator<sup>™</sup> ©1995-2023

Altair<sup>®</sup> Monitor<sup>™</sup> ©1995-2023

Altair<sup>®</sup> Hero<sup>™</sup> ©1995-2023

Altair® Software Asset Optimization (SAO) ©2007-2023

Altair Mistral<sup>™</sup> ©2022-2023

Altair<sup>®</sup> Grid Engine<sup>®</sup> ©2001, 2011-2023

Altair<sup>®</sup> DesignAI<sup>™</sup> ©2022-2023

Altair Breeze<sup>™</sup> ©2022-2023

Altair<sup>®</sup> NavOps<sup>®</sup> ©2022-2023

**Altair<sup>®</sup> Unlimited<sup>™</sup> ©2022-2023** 

#### **Altair Data Analytics Products**

**Altair Analytics Workbench**<sup>™ ©</sup> 2002-2023

Altair<sup>®</sup> Knowledge Studio<sup>®</sup> ©1994-2023

Altair® Knowledge Studio® for Apache Spark ©1994-2023

**Altair<sup>®</sup> Knowledge Seeker**<sup>™</sup> ©1994-2023

**Altair<sup>®</sup> Knowledge Hub<sup>™</sup>** ©2017-2023

Altair<sup>®</sup> Monarch<sup>®</sup> ©1996-2023

Altair<sup>®</sup> Panopticon<sup>™</sup> ©2004-2023

Altair<sup>®</sup> SmartWorks<sup>™</sup> ©2021-2023

**Altair SLC**<sup>™</sup> ©2002-2023

**Altair SmartWorks Hub**<sup>™</sup> ©2002-2023

Altair® RapidMiner® ©2001-2023

**Altair One**<sup>™</sup> ©1994-2023

2022.3

March 17, 2023

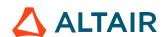

# **Technical Support**

Altair provides comprehensive software support via web FAQs, tutorials, training classes, telephone, and e-mail.

#### **Altair One Customer Portal**

Altair One (https://altairone.com/) is Altair's customer portal giving you access to product downloads, a Knowledge Base, and customer support. We recommend that all users create an Altair One account and use it as their primary portal for everything Altair.

When your Altair One account is set up, you can access the Altair support page via this link: www.altair.com/customer-support/

#### **Altair Community**

Participate in an online community where you can share insights, collaborate with colleagues and peers, and find more ways to take full advantage of Altair's products.

Visit the Altair Community (https://community.altair.com/community) where you can access online discussions, a knowledge base of product information, and an online form to contact Support. After you login to the Altair Community, subscribe to the forums and user groups to get up-to-date information about release updates, upcoming events, and questions asked by your fellow members.

These valuable resources help you discover, learn and grow, all while having the opportunity to network with fellow explorers like yourself.

#### **Altair Training Classes**

Altair's in-person, online, and self-paced trainings provide hands-on introduction to our products, focusing on overall functionality. Trainings are conducted at our corporate and regional offices or at your facility.

For more information visit: https://learn.altair.com/

If you are interested in training at your facility, contact your account manager for more details. If you do not know who your account manager is, contact your local support office and they will connect you with your account manager.

#### **Telephone and E-mail**

If you are unable to contact Altair support via the customer portal, you may reach out to technical support via phone or e-mail. Use the following table as a reference to locate the support office for your region.

Altair support portals are available 24x7 and our global support engineers are available during normal Altair business hours in your region.

When contacting Altair support, specify the product and version number you are using along with a detailed description of the problem. It is beneficial for the support engineer to know what type of workstation, operating system, RAM, and graphics board you have, so include that in your communication.

| Location       | Telephone                   | E-mail                       |
|----------------|-----------------------------|------------------------------|
| Australia      | +61 3 9866 5557             | anzsupport@altair.com        |
| Brazil         | +55 113 884 0414            | br_support@altair.com        |
| Canada         | +1 416 447 6463             | support@altairengineering.ca |
| China          | +86 400 619 6186            | support@altair.com.cn        |
| France         | +33 141 33 0992             | francesupport@altair.com     |
| Germany        | +49 703 162 0822            | hwsupport@altair.de          |
| Greece         | +30 231 047 3311            | eesupport@altair.com         |
| India          | +91 806 629 4500            | support@india.altair.com     |
|                | +1 800 425 0234 (toll free) |                              |
| Israel         |                             | israelsupport@altair.com     |
| Italy          | +39 800 905 595             | support@altairengineering.it |
| Japan          | +81 3 6225 5830             | jp-support@altair.com        |
| Malaysia       | +60 32 742 7890             | aseansupport@altair.com      |
| Mexico         | +52 55 5658 6808            | mx-support@altair.com        |
| New Zealand    | +64 9 413 7981              | anzsupport@altair.com        |
| South Africa   | +27 21 831 1500             | support@altair.co.za         |
| South Korea    | +82 704 050 9200            | support@altair.co.kr         |
| Spain          | +34 910 810 080             | support-spain@altair.com     |
| Sweden         | +46 46 460 2828             | support@altair.se            |
| United Kingdom | +44 192 646 8600            | support@uk.altair.com        |
| United States  | +1 248 614 2425             | hwsupport@altair.com         |

If your company is being serviced by an Altair partner, you can find that information on our web site at https://www.altair.com/PartnerSearch/.

See www.altair.com for complete information on Altair, our team, and our products.

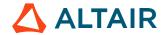

# **Table of Contents**

| Altair Safety ReportManager | 1  |
|-----------------------------|----|
| ASRM GUI Overview           | 4  |
| Modules                     | 9  |
| Animation                   | 10 |
| Battery Section Force       | 11 |
| ВОМ                         | 13 |
| Collision Detection         | 14 |
| Deformed Shape              | 15 |
| Displacement Plot           | 16 |
| Door Aperture Deformation   | 17 |
| Energy Distribution         | 18 |
| Exploded View               | 19 |
| Fuel Tank Interaction       | 20 |
| Fuel Tank Volume Change     | 21 |
| Fuel Tank Zone X Assessment | 22 |
| Fuel Tank Zone Y Assessment | 23 |
| Load Path                   | 24 |
| Plastic Strain              | 26 |
| Rear Barrier Face Overlap   | 27 |
| Rear Bumper Plastic Strain  | 28 |
| Rear Rail Crush             | 29 |
| Run Statistics              | 30 |
| Spare Tire Bolt Force       | 32 |
| User Defined Output         | 33 |
| Vehicle Yaw Pitch Roll      | 34 |
| Velocity Separation         | 36 |
| Wold Failure                | 27 |

# Altair Safety Report Manager

The Altair Safety Report Manager (aka ASRM) is a fully customizable automatic report generation utility for crash & safety regulations. It allows users to create a First Sight Report PPT for the selected impact type & regulation. The PPT report which consists of plots & animations that are generated based on various inputs entered by the user.

A standard report is delivered for each mode with the following info and contents.

- Model information
- Run quality statistics
- Occupant requirements
- Structure overview
- User defined plots

In addition, HyperView template & session files are created at the end of report generation which contains all plots/animations for closer analysis. It has the capability to overlay plots from different iterations. It is also possible to overlay plots with test data in HyperView.

The ASRM utility can also be run on HPC after job completion.

#### **ASRM GUI Overview**

Below is a snapshot of the ASRM GUI. To understand the ASRM workflow better, the GUI is divided into various sections as highlighted & numbered in the below picture. The main functionality of all the sections is briefly described below.

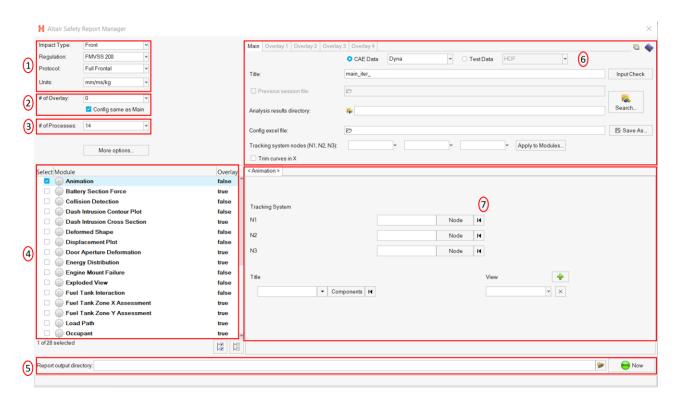

#### Impact Type & Units selection Section

In this section, user will be able to select the Impact Type, Regulation, and the Protocol for which he / she wants to generate the PPT report along with the source units used for running the simulation. Based on this selection the modules list (section #4) gets updated.

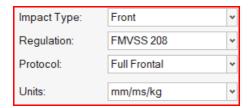

#### Overlay selection section

In this section user will be able to select the overlay option. Following scenarios are supported.

• When you want to generate report for a single run then you would set overlay option to 0. Therefore, overlay tabs (in section #6) is disabled.

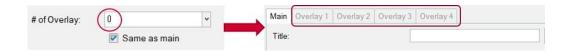

When you want to run in overlay mode, then you must pick appropriate number of overlay runs.
 The overlay tabs get enabled based on the number selected. User can select up to 4 iterations for overlay.

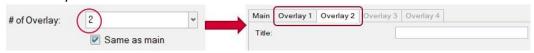

Please note that only those modules which run in HyperGraph (that create curves / graphs) are supported for overlay mode. There is a specific overlay status column next to modules list that indicates the overlay support for each module.

#### No. of Processes selection & save session file section

This section allows user to enter the no. of processes to be used when executing the utility. ASRM has the capability to run the report generation in parallel based on the no. of processes selected.

It also saves TPL files and session files at the end of the report generation. Users can also choose to export curves (curves created from the respective plotting modules) into **Excel** format. Click on the **More options...** button to select these options.

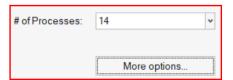

#### Modules list

This section allows users to select the modules to be run for report generation. User must make sure to select the module that he / she wants to include in the report generation.

#### Output directory selection

In this section user will select the output directory path. This is where all the output files such as the session files, images, animations, PPT & log files from the ASRM run will be created.

#### Main section

#### Input directory & configuration section

In this section, user will be able to select the following.

- Type of data being used for generating the report. It could be CAE simulation data or physical test data.
- Title for the report which will be used for creating results directory as well as prefix for curve names & summary tables
- Results directory path where the solver input file, results files such as animation & time history files or test data are located.
- Config file path (if it exists already)
- Define global tracking system using 3 nodes (requests from Time history file). This is an optional
  input. Once the global tracking system is defined, it can be easily applied to other modules where
  tracking system is an input. Click on **Apply to Modules...** button, a selection dialog pops up, select
  the modules to apply the 3 nodes, and click **Apply&Close** button.

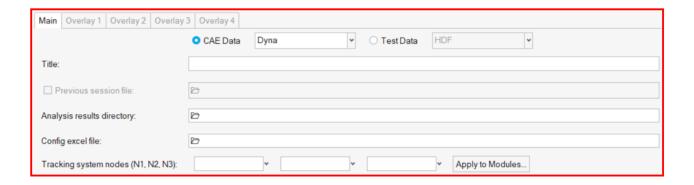

#### Input Validation check

Input Check button would run a quick validation check to verify if the inputs defined for various modules selected is valid. The verification is done on the results files available in the input directory specified. Any invalid inputs and missing input found from validation check will be highlighted in RED in the ASRM GUI as shown below.

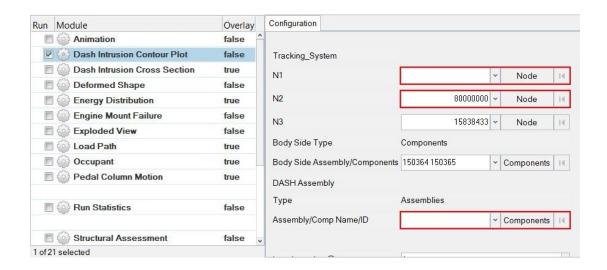

#### Search function

Search button will let users to select and import the 2D time history file (CAE (T01 / binout) or physical test data (HDF / ISO MME)) as well as main solver input file into the current session. This is required for defining the inputs for all the modules. An additional dialog called **files to load** will be displayed to select the files as shown below.

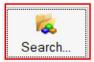

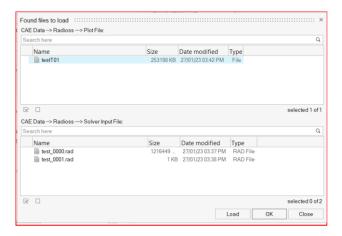

#### Change curve attributes & publish session

This section is mainly used for the overlay scenario.

The change curve attributes option brings up an overlay setting dialog as shown below. This will allow to change various curve & note related attributes for the overlay session per layer basis.

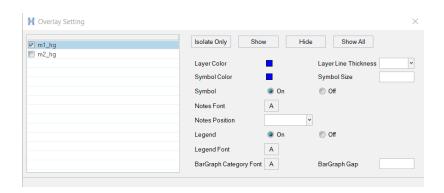

After changing the curve & note related attributes using the overlay setting dialog, user can click on Publish session icon which would publish a report for the overlay session.

#### Configuration section

This is the section wherein the inputs required for all the modules will be entered & displayed. For defining the inputs, firstly make sure to load both the 3D (solver input file) file as well as Time History file using the Load button. Then start defining the inputs for the modules.

FE entities such as nodes, components or assemblies can be selected from graphics screen from the loaded solver input file.

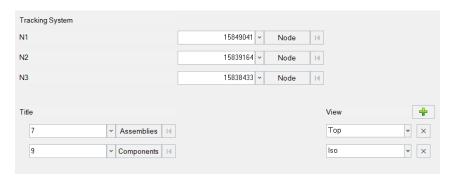

Inputs from the Time History files (subcases, requests & components) can be selected from the drop-down context dialog as shown below.

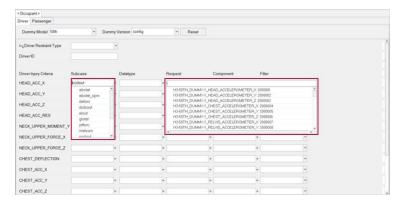

# Modules

Following is the list of modules supported by ASRM utility for rear impact type.

- Animation
- Battery Section Force
- Collision Detection
- Deformed Shape
- Displacement Plot
- Door Aperture Deformation
- Energy Distribution
- Exploded View
- Fuel Tank Interaction
- Fuel Tank Volume Change
- Fuel Tank Zone X Assessment
- Fuel Tank Zone Y Assessment
- Load Path
- Plastic Strain
- Rear Barrier Face Overlap
- Rear Bumper Plastic Strain
- Rear Rail Crush
- Run Statistics
- Spare Tire Bolt Force
- User Defined Outputs
- Vehicle Yaw Pitch Roll
- Velocity Separation
- Weld Failure

#### Animation

Animation module lets you create gif animations of the selected parts (or assemblies) in the user selected standard views.

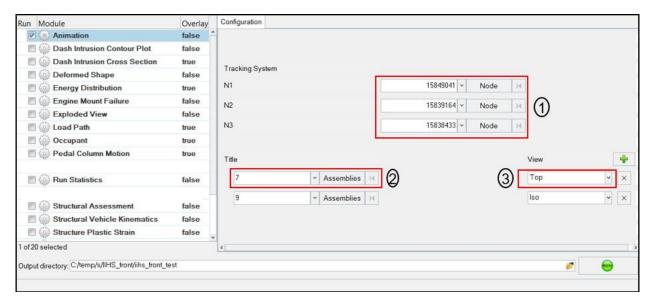

#### **Inputs:**

- 1) Node ID 1, 2 & 3 for defining tracking system
- 2) Part ID or Assembly ID to be used when capturing gif animations
- 3) One of the standard views to be used when capturing the gif animations for the part or assy ID selected in step #2

#### **Output report:**

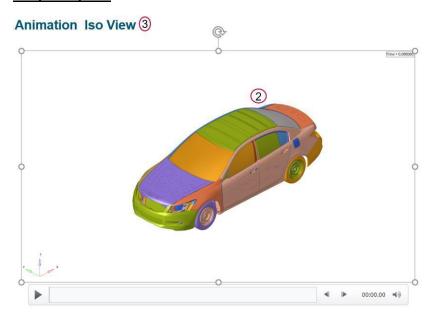

#### **Battery Section Force**

Battery Section Force module lets you create a summary report of battery and floor cross member section forces and battery intrusion measurements. The report consists of following.

- 1) Images consisting of floor and the battery parts along with cross section members
- 2) A summary table showing the cross-member forces for all the user defined battery & floor sections
- 3) A summary table showing the battery intrusion measurements at various user selected locations
- 4) Images of the plots showing the battery & floor section forces along with the total floor & battery crossmember forces. Battery intrusion plots are also created at all the user selected locations.

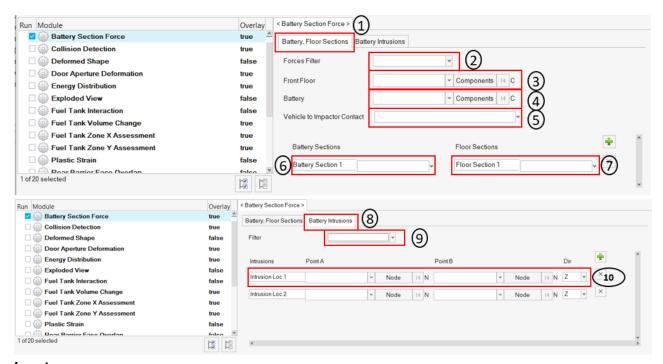

- 1) For battery & floor sections, following inputs are required.
  - a. Filter class to be used for applying the filter to battery & floor cross member section forces plots
  - b. Front floor & battery components or assemblies
  - c. Vehicle to Impactor contact request
  - d. User defined battery & floor sections
- 2) For battery intrusion measurements, following inputs are required.
  - a. The source & target intrusion measurement locations. It could be either Node, Element or Component.
  - b. The measurement direction (X/Y/Z)

# **Output report:**

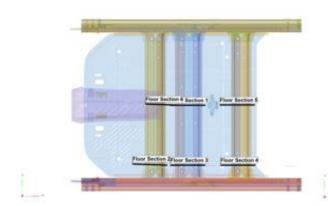

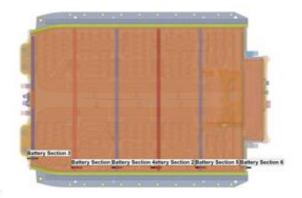

| Battery Cross Member | Force      | Floor Cross Member Force |           |  |
|----------------------|------------|--------------------------|-----------|--|
| Title                | Force (kN) | Title                    | Force [kN |  |
| Battery Section 1    | 6.37       | Floor Section 1          | 20.89     |  |
| Battery Section 2    | 4.44       | Floor Section 2          | 16.18     |  |
| Battery Section 3    | 1.07       | Floor Section 3          | 15.36     |  |
| Battery Section 4    | 5.10       | Floor Section 4          | 58.88     |  |
| Battery Section 5    | 4.56       | Floor Section 5          | 68.69     |  |
| Battery Section 6    | 2.56       | Floor Section 6          | 14.13     |  |
| C. 100.00-0000-0000  | 550-57     | 11.000.000.000.000.000   |           |  |

| Battery Intrusion |                |  |  |
|-------------------|----------------|--|--|
| Title             | Intrusion [mm] |  |  |
| Intrusion Loc 1   | 12.78          |  |  |
| Intrusion Loc 2   | 0.64           |  |  |
| Intrusion Loc 3   | 0.72           |  |  |
| Intrusion Loc 4   | 1.74           |  |  |

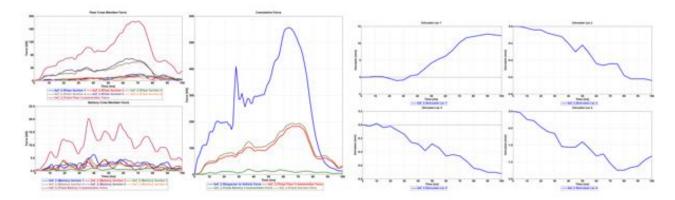

#### **BOM**

BOM module is an advanced exploded view module. It has the capability to include data name attributes as annotations in the report. Users can pick from several data names (around 100) related to components, property, and material entity attributes. The selected BOM info can be easily attached as annotations to the components in the exploded view.

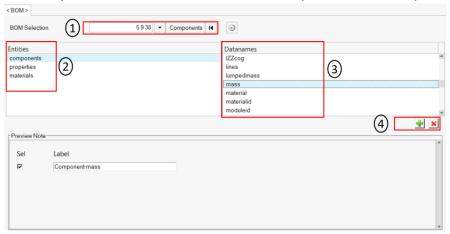

#### Inputs:

- 1) Select the assembly IDs or components IDs that should be included in the BOM report
- 2) Select the entity type for which the data name attribute should be searched
- 3) Select the appropriate data names from the list
- 4) Click on + icon to add the selected attribute

#### **Output report:**

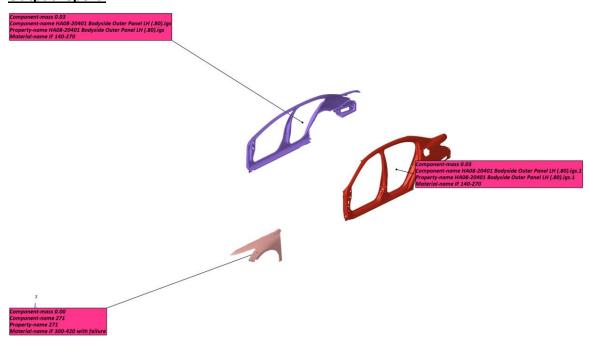

#### Collision Detection

Collision detection module is used to perform collision interference checking. This module lets users to define a collision set by selecting a pair or groups of components (parts) and then detect penetration between the two pairs. Users can define multiple collision sets. This capability allows users to quickly perform design reviews.

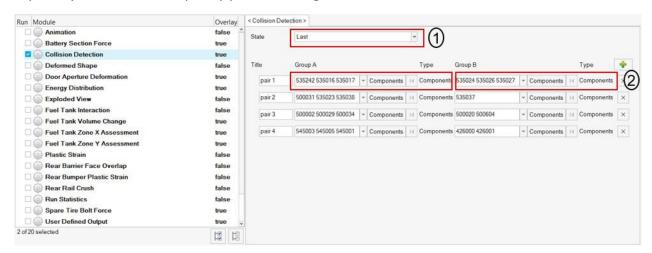

#### **Inputs:**

- 1) Select the time step state at which the collision detection is performed
- 2) Select the components (parts) for each of the two Groups A & B. This forms one collision set. Likewise, users can define multiple collision sets

#### **Output report:**

# pair 2

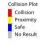

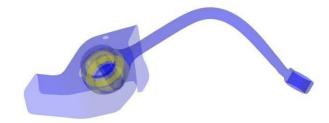

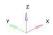

#### **Deformed Shape**

This module is used to create deformed shape of the user selected part sets (components or assemblies) in standard views (Left, Right, Top, Bottom, Front, Rear & Isometric views)

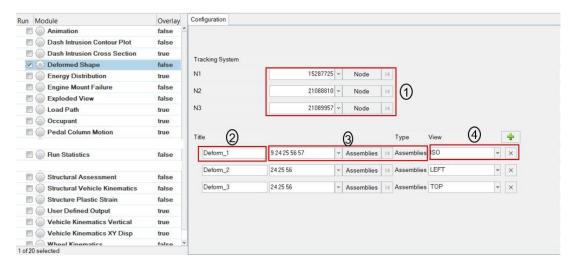

- 1) Node ID 1, 2 & 3 for defining tracking system
- 2) Label to be used for the slide title
- 3) Assembly IDs that will be considered for deformed shape
- 4) The view to be used for deformed shape image capture

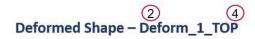

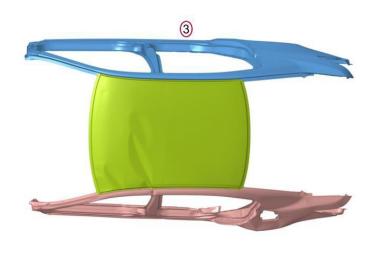

### Displacement Plot

This module is used to generate a summary report of displacement contour for the user selected components.

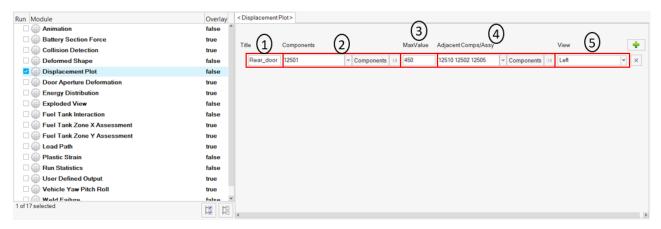

- 1) The component label
- 2) The component IDs used for creating displacement contour plots
- 3) The displacement upper limit that is set when applying the contour
- 4) The adjacent (or neighboring) components to be included in the image (transparent mode)
- 5) The standard view that should be set when capturing the image

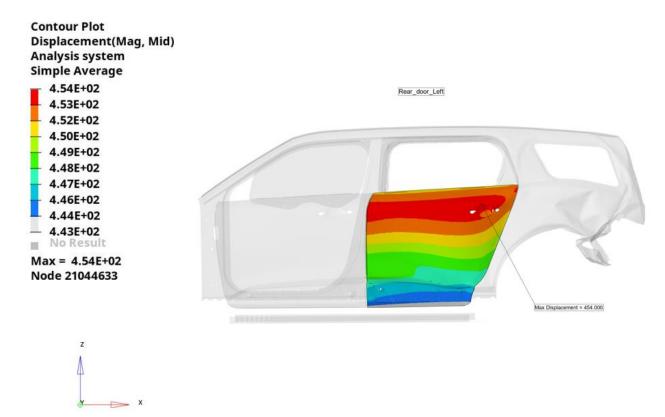

# **Door Aperture Deformation**

This module is used to record the maximum door deformation using spring elements.

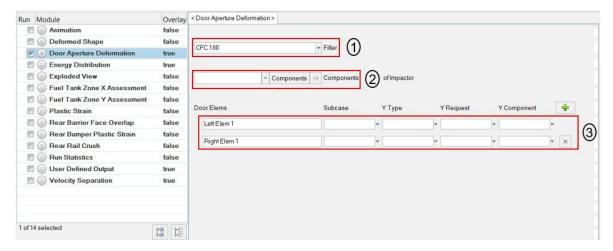

- 1) Filter class if required to filter the deformation curve
- 2) Impactor assembly or component ID which will be hidden from the image
- 3) The left & right door spring element request info (from time history file) for plotting the deformation curves

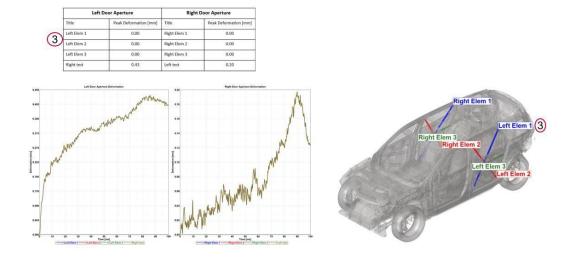

#### Energy Distribution

The Energy Distribution module is used to create energy distribution plots (bar graphs) for the barrier (system level) as well as for user selected sub systems such as BIW-upperbody, BIW-underbody etc.

For the barrier, energy plots are created for Initial kinetic energy, residual kinetic energy, total internal energy, vehicle internal energy and barrier internal energy.

A pie chart is also created showing energy distribution for residual kinetic energy along with vehicle & barrier internal energy.

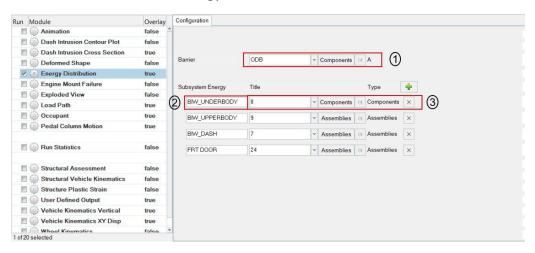

- 1) Barrier assembly or component ID
- 2) Subsystem name
- 3) Subsystem assembly or component ID

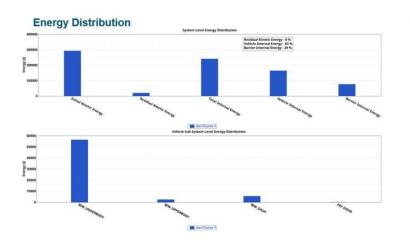

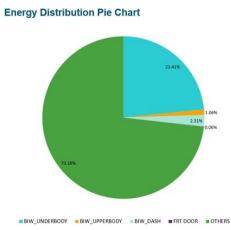

# **Exploded View**

Exploded view lets you create images of parts in exploded view. For each user selected assembly, the parts are isolated (10 parts per slide) and exploded view is drawn and image is captured. Each part in exploded view is tagged with an annotation. It contains the part name, the material name and the assigned thickness.

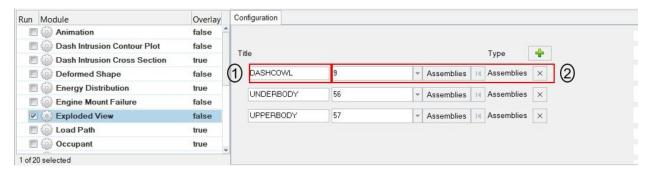

- 1) Title for the assembly that is considered for exploded view
- 2) Assembly or Component ID used for exploded view

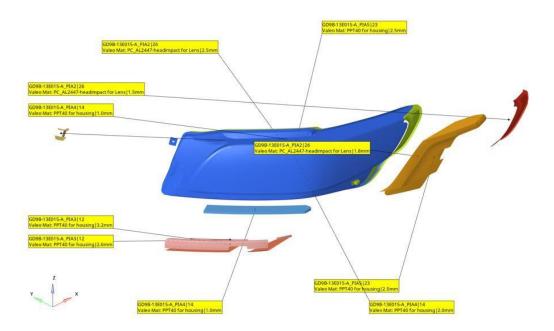

#### Fuel Tank Interaction

This module is used to perform collision interference checking between the fuel tank assembly and the parts around it. The inputs are fuel tank assembly and the surrounding parts which might collide or meet with the fuel tank assembly during the simulation. The module will check and find out if penetration exists between the two groups. Accordingly, the components are colored, and an animation file (avi) is captured and embedded into the PPT. Users can define multiple parts.

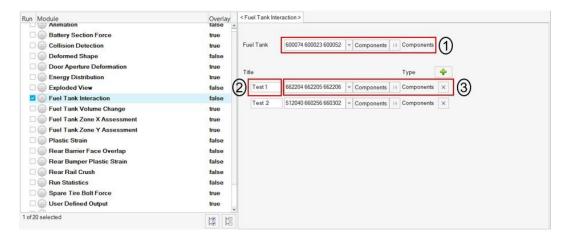

#### **Inputs:**

- 1) Select the fuel tank assembly (components or assembly)
- 2) Enter a title that is used as slide title in the PPT report
- 3) Select the components (assemblies) that might come in contact with the fuel tank assembly

#### **Output report:**

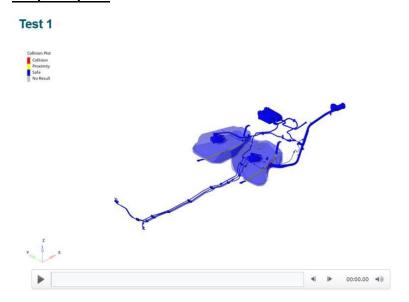

# Fuel Tank Volume Change

This module is used to calculate the maximum percentage volume change for fuel tank across the simulation time steps. A graph of fuel tank volume over time will be plotted.

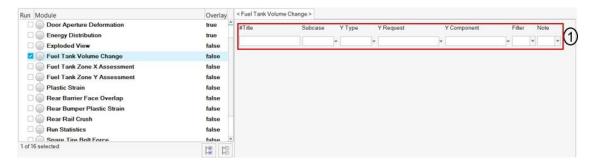

- 1) Enter the title for the plot
- 2) Select the subcase, Y type, Y request & Y component of fuel tank node ID from time history file
- 3) Select filter & note options if required

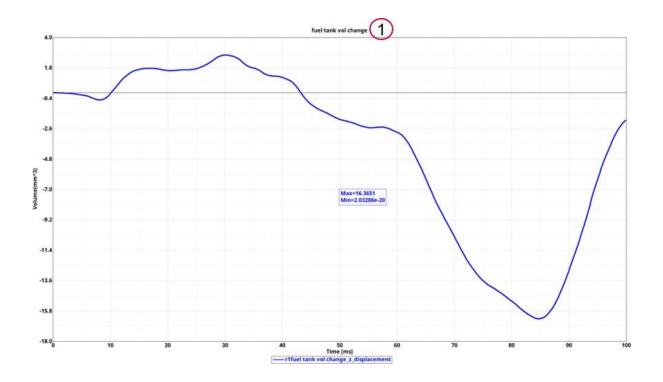

#### Fuel Tank Zone X Assessment

This module is used to evaluate the deformation of fuel tank zone spring elements. It computes the deformation between fuel tank zone cross members along X direction by measuring the spring element deformations.

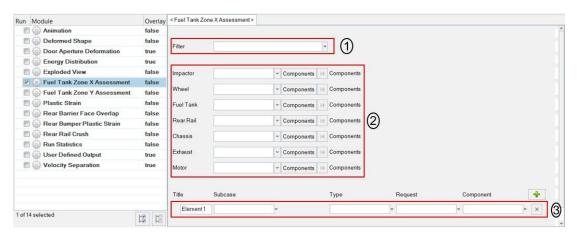

#### Inputs:

Fuel Tank Zone X

- 1) Filter class to be used if required to filter the deformation curve
- 2) Fuel tank zone cross members comp ID / Assy ID
- 3) The spring element request info (from time history file) for plotting the deformation curves

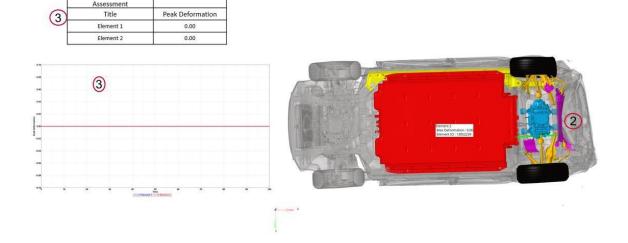

#### Fuel Tank Zone Y Assessment

This module is used to evaluate the deformation of fuel tank zone spring elements. It computes the deformation between fuel tank zone cross members along Y direction by measuring the spring element deformations.

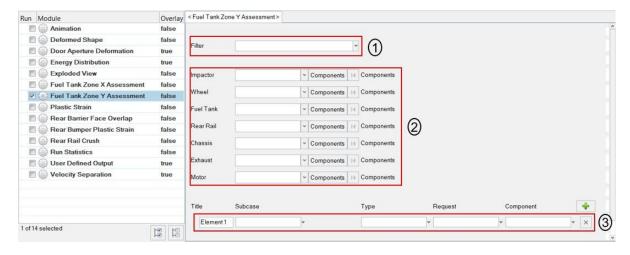

- 1) Filter class to be used if required to filter the deformation curve
- 2) Fuel tank zone cross members comp ID / Assy ID
- 3) The spring element request info (from time history file) for plotting the deformation curves

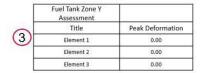

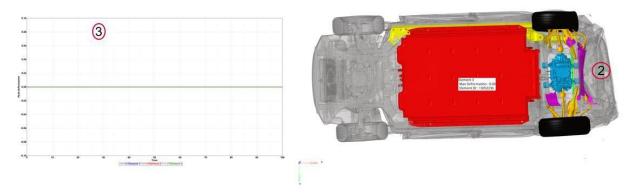

#### Load Path

The Load Path module lets you create following report summary.

- 1) It creates an image of the vehicle and identifies the location of each cross section that is defined by the user in the config file
- 2) It creates a Load Path Section Forces and Properties summary table
- 3) It also creates Load Path section forces plots for all the cross sections

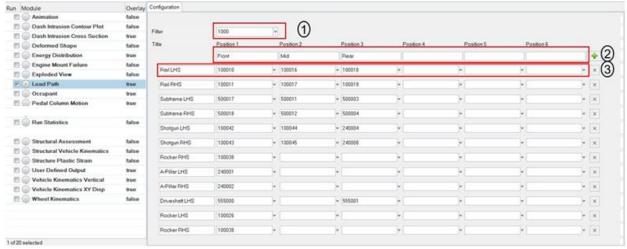

#### **Cross Section Locations**

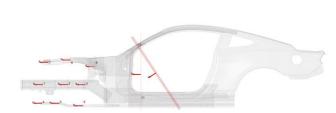

| 1  | Rail Front     |  |  |
|----|----------------|--|--|
| 2  | Rail Mid       |  |  |
| 3  | Rail Rear      |  |  |
| 4  | Subframe Front |  |  |
| 5  | Subframe Mid   |  |  |
| 6  | Subframe Rear  |  |  |
| 7  | Shotgun Front  |  |  |
| 8  | Shotgun Mid    |  |  |
| 9  | Shotgun Rear   |  |  |
| 10 | A-Pillar Front |  |  |
| 11 | Rocker Front   |  |  |

# **Load Path Summary**

| #  | Title             | Peak<br>Load<br>[LHS]<br>(KN) | Area(<br>mm2) | Ix (mm4)   | ly (mm4)   | J (mm4)    | Sx<br>(mm3)  | Sy<br>(mm3) | Peak<br>Load<br>[RHS]<br>(KN) | Area<br>(mm2) | lx<br>(mm4)    | ly (mm4)   | J (mm4)    | Sx (mm3) | Sy<br>(mm3) |
|----|-------------------|-------------------------------|---------------|------------|------------|------------|--------------|-------------|-------------------------------|---------------|----------------|------------|------------|----------|-------------|
|    |                   |                               |               |            |            |            |              | r1_m1       | _front                        |               |                |            |            |          |             |
| 1  | Rail Front        | 141.00                        | 38.37         | 178846.17  | 51224.93   | -43216.83  | 847.13       | 693.77      | 18.93                         | 38.37         | 16516<br>8.37  | 51224.92   | -45234.58  | 847.13   | 693.77      |
| 2  | Rail Mid          | 135.32                        | 36.67         | 104454.26  | 65096.91   | 40738.48   | 792.97       | 679.60      | 14.11                         | 36.63         | 63340.<br>71   | 79026.63   | 17641.33   | 791.38   | 681.85      |
| 3  | Rail Rear         | 125.37                        | 39.52         | 124027.32  | 71430.19   | -43017.08  | 880.11       | 776.17      | 27.44                         | 39.52         | 18420<br>6.11  | 55540.15   | -48580.74  | 880.11   | 776.17      |
| 4  | Subframe<br>Front | 67.17                         | 17.45         | 3589.02    | 8405.00    | 0.00       | 214.27       | 280.17      | 12.62                         | 17.45         | 3589.0<br>2    | 8405.00    | 0.00       | 214.27   | 280.17      |
| 5  | Subframe<br>Mid   | 63.52                         | 17.81         | 4033.52    | 8729.89    | -0.58      | 228.13       | 290.98      | 24.74                         | 17.81         | 4033.1<br>0    | 8729.89    | 0.54       | 228.20   | 290.98      |
| 6  | Subframe<br>Rear  | 49.07                         | 17.45         | 3589.01    | 8405.06    | 0.00       | 214.27       | 280.17      | 26.45                         | 17.45         | 3589.0<br>1    | 8405.06    | 0.00       | 214.27   | 280.17      |
| 7  | Shotgun<br>Front  | 23.95                         | 64.34         | 74444.15   | 272987.83  | -22519.68  | 699.06       | 1554.8<br>5 | 4.45                          | 64.34         | 59385.<br>91   | 278937.03  | -34549.85  | 699.07   | 1554.8<br>5 |
| 8  | Shotgun<br>Mid    | 21.84                         | 38.94         | 34520.59   | 143438.48  | 7054.20    | 791.54       | 961.01      | 20.31                         | 38.94         | 47275.<br>78   | 121756.20  | 39462.78   | 791.55   | 961.32      |
| 9  | Shotgun<br>Rear   | 31.99                         | 131.04        | 2977343.36 | 4236128.96 | 3173750.07 | 4893.4<br>0  | 2722.5<br>6 | 35.47                         | 136.25        | 21570<br>98.05 | 1226453.29 | -446369.53 | 3312.09  | 4441.0<br>9 |
| 10 | Rocker<br>Front   | 115.19                        | 120.65        | 8934548.12 | 336710.24  | -176468.24 | 12426.<br>70 | 3454.3<br>4 | 17.31                         | 120.65        | 97954<br>51.07 | 904324.39  | 999808.24  | 12426.70 | 3454.3<br>4 |

# Cross Section Force Plot

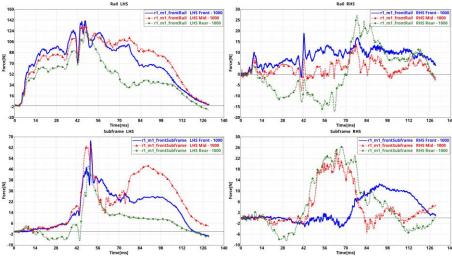

#### Plastic Strain

This module is used to generate a summary report of plastic strain for the components on the outer side of the vehicle structure.

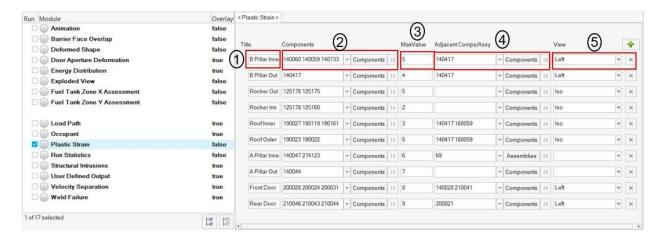

- 6) The component label
- 7) The plastic strain component IDs to be plotted
- 8) The plastic strain limit that is set when applying the contour
- 9) The adjacent (or neighboring) components to be included in the image (transparent mode)
- 10) The standard view that should be used when capturing the image

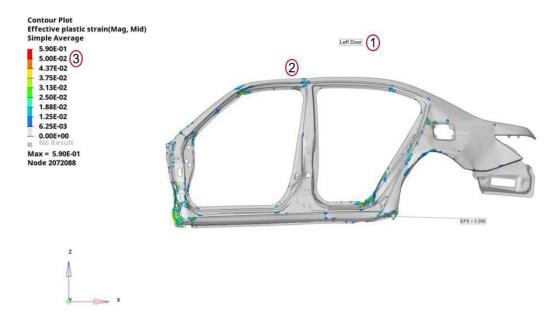

# Rear Barrier Face Overlap

Rear barrier face module lets you create an image wherein the impactor front or barrier face is positioned relative to rear bumper.

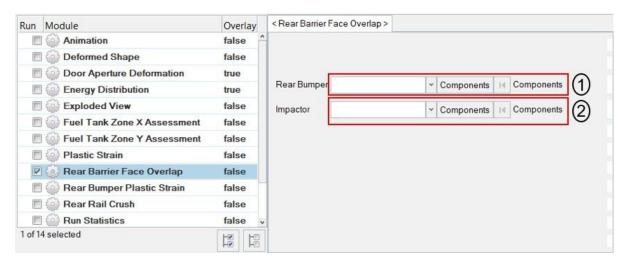

- 1) Rear bumper Component IDs / Assembly IDs
- 2) Impactor Component IDs / Assembly IDs

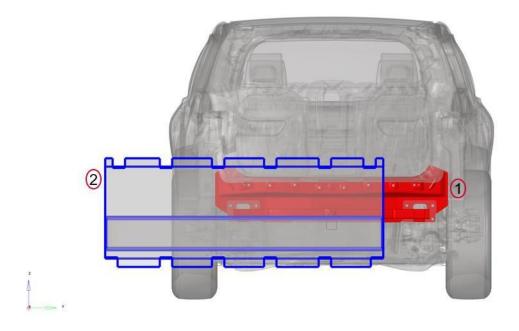

#### Rear Bumper Plastic Strain

This module is used to generate a summary report of rear bumper plastic strain contour at the user selected simulation step.

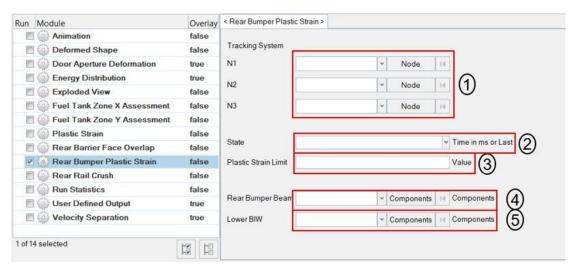

#### **Inputs:**

- 1) 3 nodes defining the tracking system
- 2) User selected simulation step (time in ms or Last)
- 3) Plastic strain limit
- 4) Rear bumper beam Component IDs / Assembly IDs
- 5) Lower BIW Component IDs / Assembly IDs

# Rear Bumper Plastic Strain at 55 ms 2

© Alter Engineering, Inc. Preprietary and Confide

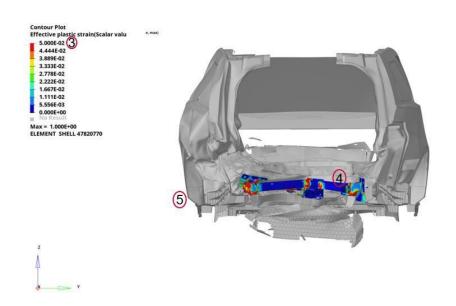

#### Rear Rail Crush

This module lets users to create a summary report of rear rail crush mode.

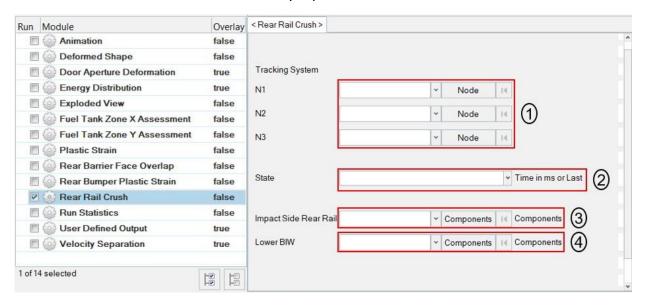

#### **Inputs:**

- 1) 3 nodes defining the tracking system
- 2) User selected simulation step (time in ms or Last)
- 3) Impact side rear rail Component IDs / Assembly IDs
- 4) Lower BIW Component IDs / Assembly IDs

r1 Rear Rail Crush at 100 ms 2

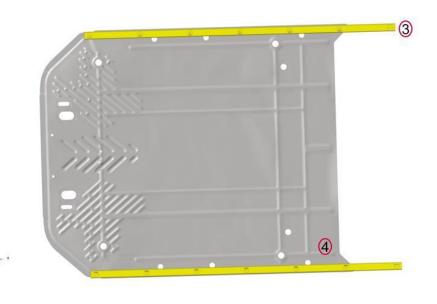

#### **Run Statistics**

This module creates following summary info.

- 1) Model Information summary containing Program Name, Gateway, Run description, vehicle weight, solver version, run time etc.
- 2) Run Quality report which consists of termination time, termination type, mass added, energy ratio etc.
- 3) Plots consisting of global energy plots, added mass & time step plots and energy ratio plots
- 4) An image containing vehicle mass & geometric measurements
- 5) Material Internal Energy plots for the user defined Top N parts

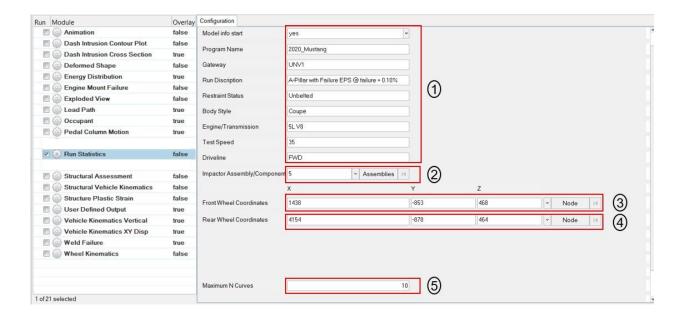

#### **Model Info Summary & Run Quality Report**

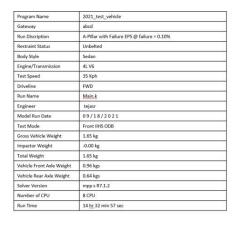

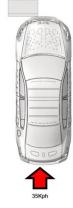

| Run Quality             | Result             | Target                      |
|-------------------------|--------------------|-----------------------------|
| Termination Time        | 130.0 ms           | 130.0 ms                    |
| Termination Type        | Normal Termination |                             |
| Mass Added @ T=0 [%]    | 1.49 %             | < 1 %                       |
| Total Mass Added [%]    | 1.51 %             | < 3 %                       |
| Total Mass Added [kg]   | 27.636 kg          |                             |
| Energy -> Hourglass [%] | 2.525 %            | < 10 %                      |
| Energy -> Ratio [%]     | 1.0119 %           | 1 >= Energy<br>Ratio < 1.01 |

# Global Energy, Added Mass, Time Step & Energy Ratio Plots

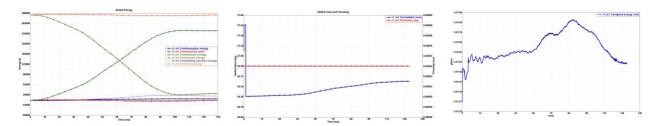

# **Vehicle Mass & Geometric Measurements**

| Vehicle Mass (kg)   | 1826.09 kg |
|---------------------|------------|
| Front Axle weight % | 55.67%     |
| Rear Axle weight %  | 44.33%     |

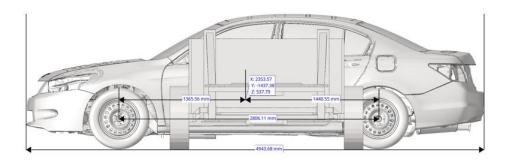

# **Material Internal Energy Summary**

Material Internal Energy - Exploded View (Top 10)

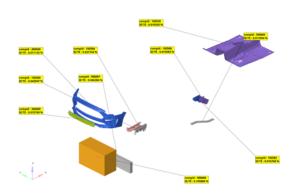

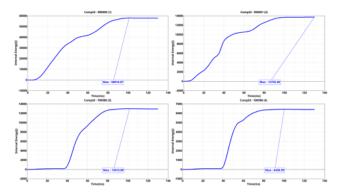

# Spare Tire Bolt Force

This module is used to plot the spare tire bolt force (axial) across the simulation time steps.

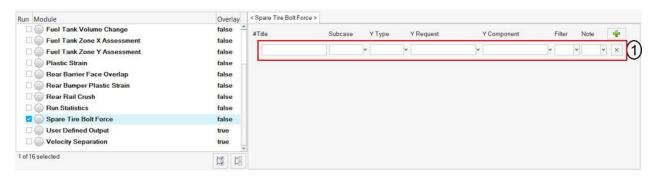

- 1) Enter the title for the plot
- 2) Select the subcase, Y type, Y request & Y component of bolt (beam element ID) from time history file
- 3) Select filter & note options as appropriate

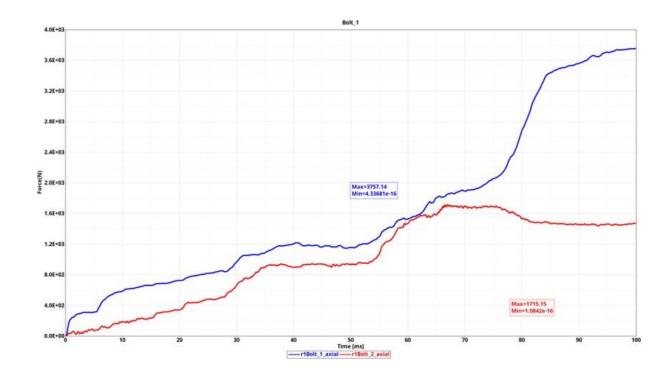

#### **User Defined Output**

As the name suggests this module allows users to plot program specific Time History data. The plots are created based on user defined list of inputs as shown in the UI below.

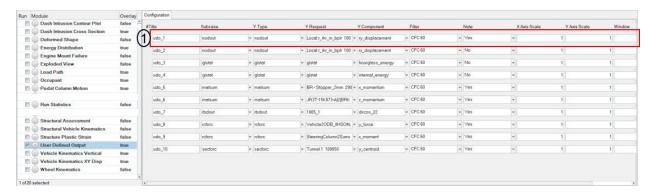

#### Inputs:

For each user defined plot, following set of inputs are required.

- Label to be used as plot header
- Subcase name, Y Type, Y Request & Y Component from the Time History file
- Filter class to be used
- Note with Min & Max value is required to be created
- X & Y axes scale factors if required to be used
- Window number to be used when plotting the curves
- Y axis unit to be used for plotting the Y vector

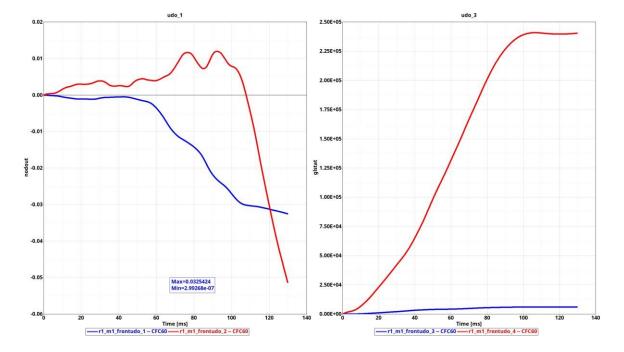

#### Vehicle Yaw Pitch Roll

This module generates the summary report capturing the vehicle rotations (yaw, pitch & roll) for the user selected coordinate frames. The module requires input selection of 2 nodes to define just the X-axis definition, or 3 nodes to define the X-axis and the XY-plane.

The Yaw, Pitch and Roll angles are calculated using Euler angles with the definition at Time=0.0 taken as the starting orientation. The default for the rotation sequence is "ZYX" and the user has the option to change to any of 5 other pre-defined sequences. User can also select between plotting 2 of the 3 angles or all 3 angles. If input is defined for the Left-Hand Side and Right-Hand Side coordinate systems, the average of the two is also plotted.

- 1) It plots LHS, RHS & Average yaw, pitch & roll plots based on the inputs defined
- 2) It also creates a summary table with the yaw, pitch & roll values (in degrees)

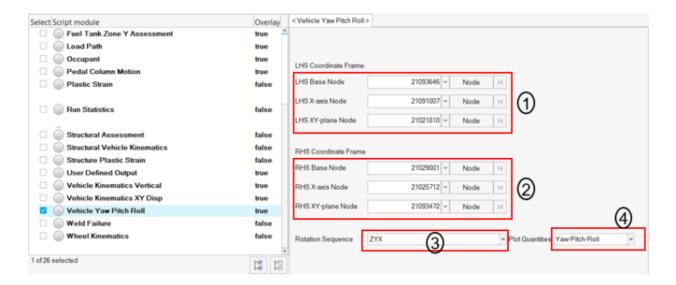

- 1) 3 nodes defining LHS coordinate frame (3D model)
- 2) 3 nodes defining RHS coordinate frame (3D model)
- 3) Rotation sequence (ZYX, ZXY, XYZ, XZY, YZX & YXZ)
- 4) Quantity to be plotted

# Outputs:

| Vehicle Yaw / Pitch / Roll |               |                 |                |  |  |  |
|----------------------------|---------------|-----------------|----------------|--|--|--|
| Side                       | Yaw [degrees] | Pitch [degrees] | Roll [degrees] |  |  |  |
| LHS                        | 8.138         | 2.313           | 3.538          |  |  |  |
| RHS                        | 8.402         | 1.967           | 3.669          |  |  |  |
| AVG                        | 0.804         | 0.228           | 3.603          |  |  |  |

# Vehicle YawPitchRoll Plot

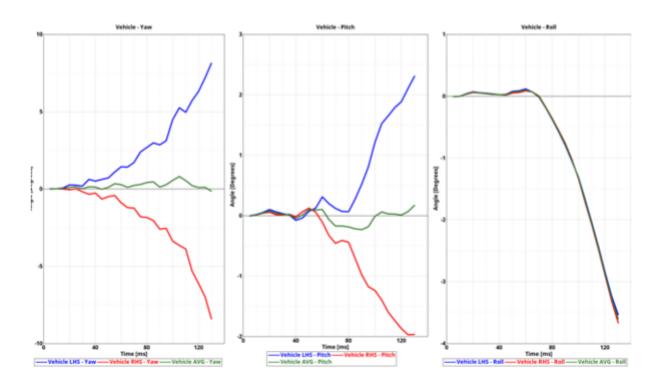

# **Velocity Separation**

This module generates velocity plots for the selected vehicle and the barrier nodes during impact. Then finds out the time & velocity at which separation happens.

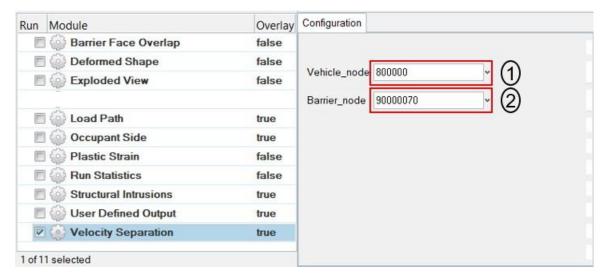

#### Inputs:

- 1) Vehicle node (request ID) ID from Time History file (binout)
- 2) Barrier node (request ID) ID from Time History file (binout)

#### **Velocity Separation**

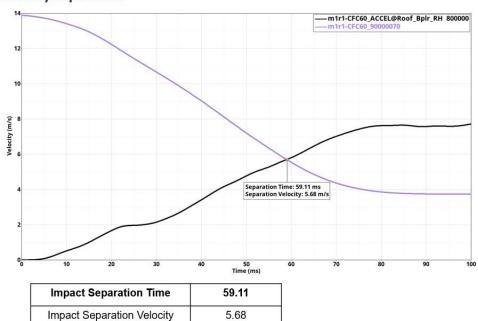

#### Weld Failure

This module generates a detailed report of all the welds ruptured based on the user selected weld material. Following weld types are supported.

- a. 1D beam spot welds
- b. Single hexa spot welds
- c. Hexa nuggets (cluster of hexa elements)
- d. Hexa adhesives

The detailed PPT report generated can be categorized into following different sections.

- First two slides give you the global viewpoint. It contains the complete view of the vehicle with
  all the ruptured welds color coded as per the failure time contour & another slide showing the
  cumulative graph of the ruptured welds across the simulation time steps.
- The subsequent slides capture the detailed report for each of the ruptured weld for each of the weld type found in the model.
- For 1D beam spot weld & single hexa spot weld types, the report contains an isolated view of the weld & its linked components & a graphs showing the axial, shear & resultant plots across the time steps.
- For hexa nuggets & hexa adhesive weld types, the report contains detailed view of the weld containing the linked components.

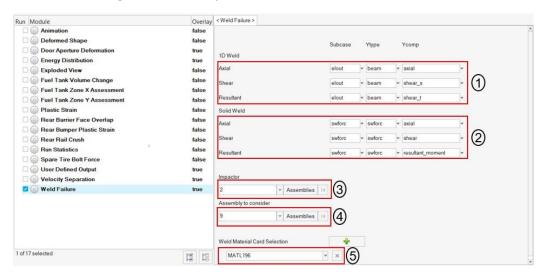

- 1) The time History info (binout) to be used for 1D beam spot welds axial, shear & resultant graphs
- 2) The time History info (binout) to be used for single hexa spot welds axial, shear & resultant graphs
- 3) Impactor assembly / component ID
- 4) Assembly ID / Component ID list (optional) to be used to find ruptured welds for report generation
- 5) Weld material ID used to find the ruptured welds

# **Global viewpoint:**

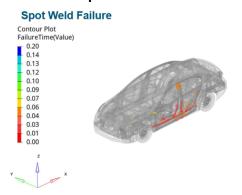

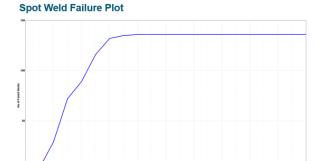

# 1D beam spot weld / Single hexa spot weld report

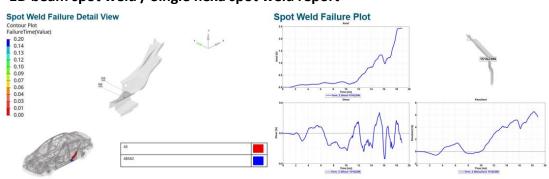

#### Hexa nuggets report:

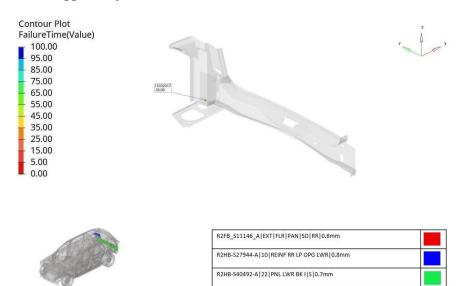

# **Hexa adhesives report:**

#### Hexa Adhesive Failure Detail View

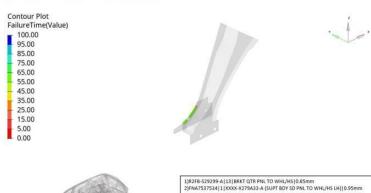

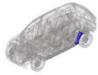